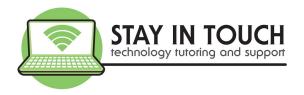

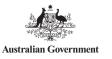

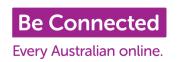

## Create a BeConnected account

- Welcome to BeConnected
- 2. To create an account, go to www.beconnected.esafety.gov.au
- 3. Click on the purple **Sign in/up** button at the top right
  Note If on a smaller screen,
  Click on the Menu icon at the top
  right, then click on Sign in/up
- At the next screen, scroll down the page and tap/click on Create new account

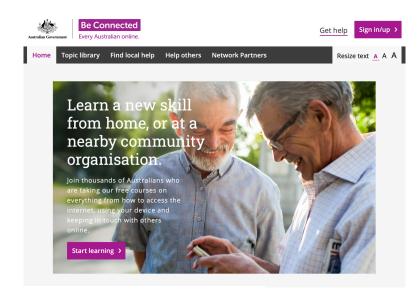

Create new account >

- 5. Tap in the first name text box and type in your First name.
- 6. Tap in the last name text box and type in your Last name.
- 7. Tap in the Name of the support centre and type STAY IN TOUCH PTY LTD
- 8. Click on **STAY IN TOUCH PTY LTD** when it appers.
- 9. Tap in the email text box and type in your email address.
- 10. Tap in the password text box and create a password.
- 11. Click in the little box next to "I consent..." to place a tick in there.
- 12. Click in the little box next to "by signing up..." to place a tick in there.
- 13. Click on the purple text box Sign up for free Sign up for free >
- 14. When you are finished, click on your Name at the top right, then click on Log Out

TIP: When you are signed in to your account a new tab will appear - MY COURSES - where you can keep a track of your own learning.

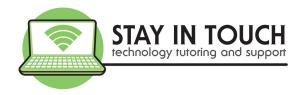

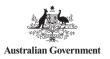

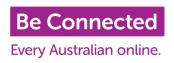

## Learn Computer Skills Online

- Welcome to BeConnected
- 2. Open Chrome or Safari
- 3. Go to www.beconnected.esafety.gov.au and log in to your account (see Create a BeConnected account instructions)
- 4. To start, tap on **Start Learning**
- Browse the topic library.Scroll up and down the page to view the topics.
- 6. Tap on **Explore** to learn more about a topic.
- 7. Browse the courses within that topic. When you have found the course you want, click on **View activities**
- Be Connected Every Australian online.

  Home Topic library Find local help Help others Network Partners

  Resize text A A A

  Learn a new skill from home, or at a nearby community organisation.

  Join thousands of Australians who are taking our free courses on everything from how to access the internet, using your device and keeping in touch with others online.

  Start learning >
- 8. You can follow the instructions on the screen, or you can scroll down and download a printable version of the activity.

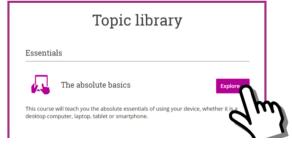

- 9. If there is a video, click on the purple arrow to play the video.
- 10. To choose an activity, click on **Start Now** and follow the **Purple** instruction boxes.
- 11.If you would like to go back to the topic Library, click on Topic Library at the top right of the screen. If that does not appear, click on Menu first, then Topic Library.

TIP: When you create a BeConnected account a new tab will appear when you sign in - MY COURSES - here you can keep a track of your own learning.